# **Tastiera Dell Premier Collaboration Keyboard - KB900**

Guida dell'utente

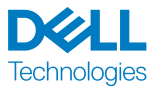

Modello normativo: KB900/UD2301

# Note, attenzioni e avvertenze

- **NOTA:** La dicitura NOTA indica informazioni importanti che contribuiscono a migliorare l'utilizzo del dispositivo.
- **ATTENZIONE:** La dicitura ATTENZIONE indica potenziali danni all'hardware o la perdita dei dati se non si osservano le istruzioni.
- **AVVERTENZA:** La dicitura AVVISO segnala indica potenziali danni materiali, lesioni personali o morte.

**© 2023 Dell Inc. o relative filiali. Tutti i diritti riservati.** Dell, EMC e gli altri marchi registrati sono marchi di Dell Inc. o delle sue società controllate. Gli altri marchi possono essere marchi registrati dei rispettivi proprietari. 2023–01

Rev. A00

# **Indice**

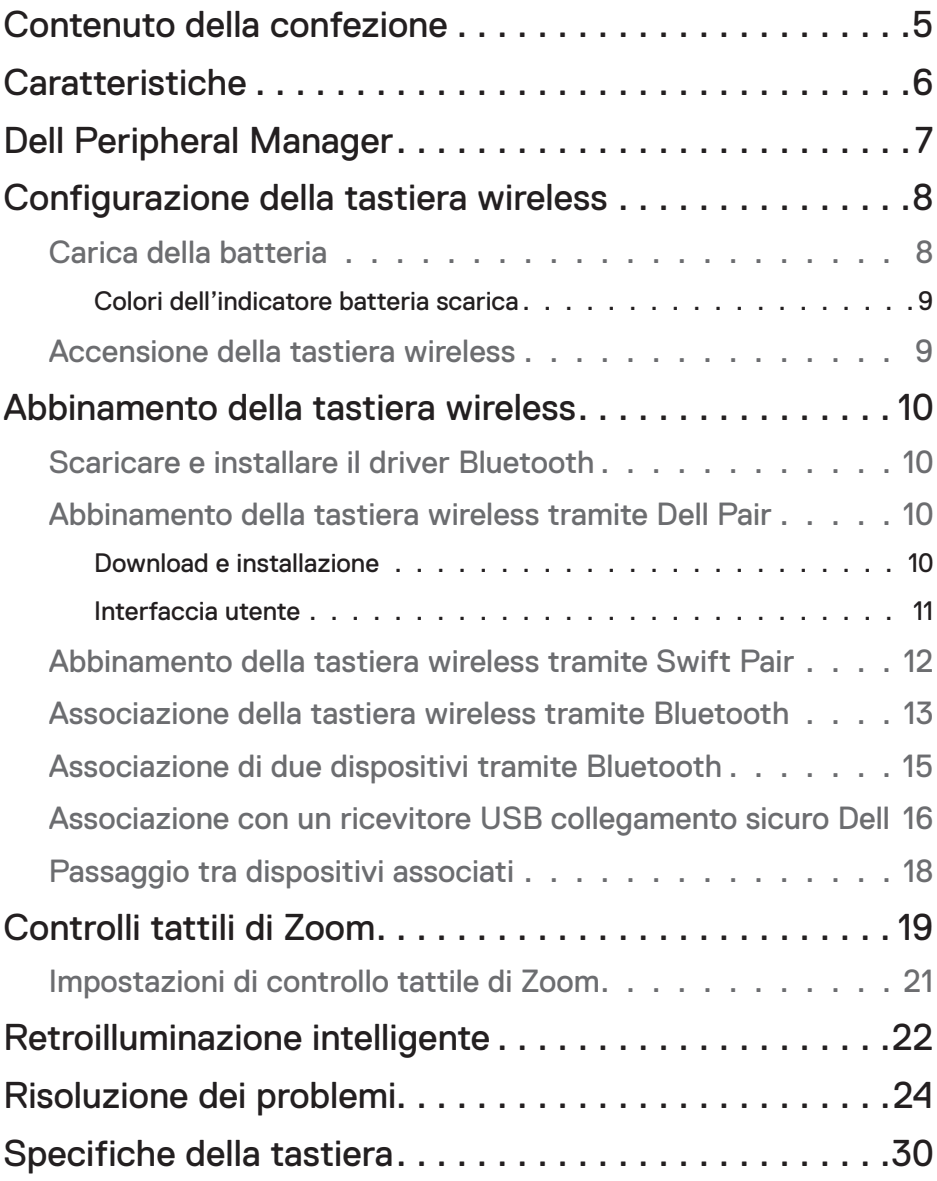

**DELL**<br>Technologies

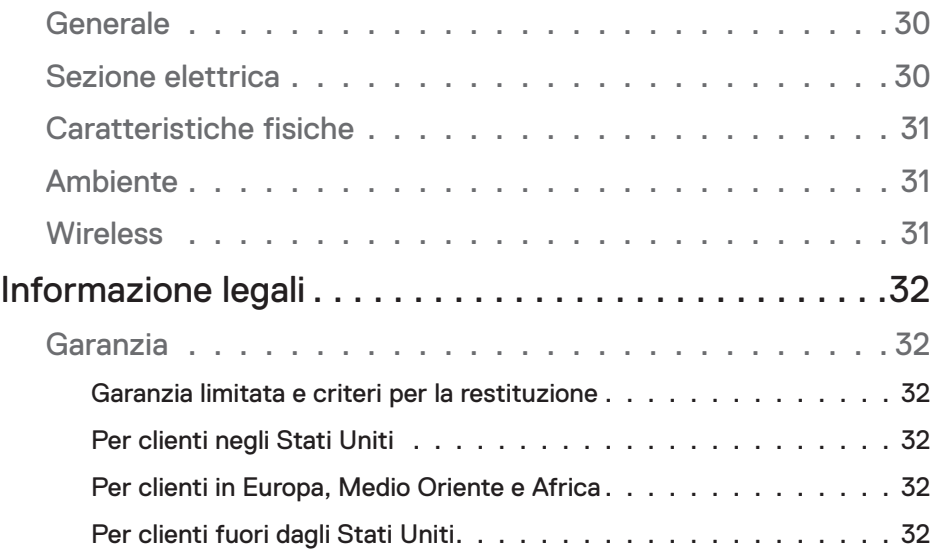

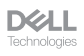

# Contenuto della confezione

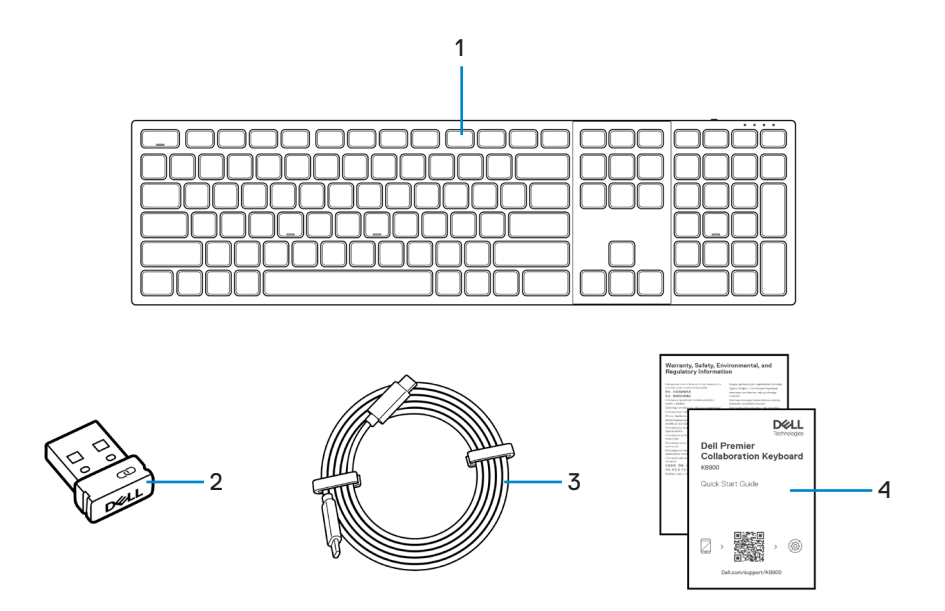

- 
- **1.** Tastiera **2.** Ricevitore USB collegamento sicuro Dell
- **3.** Cavo di carica da USB-C a USB-C **4.** Documenti
	-

# **Caratteristiche**

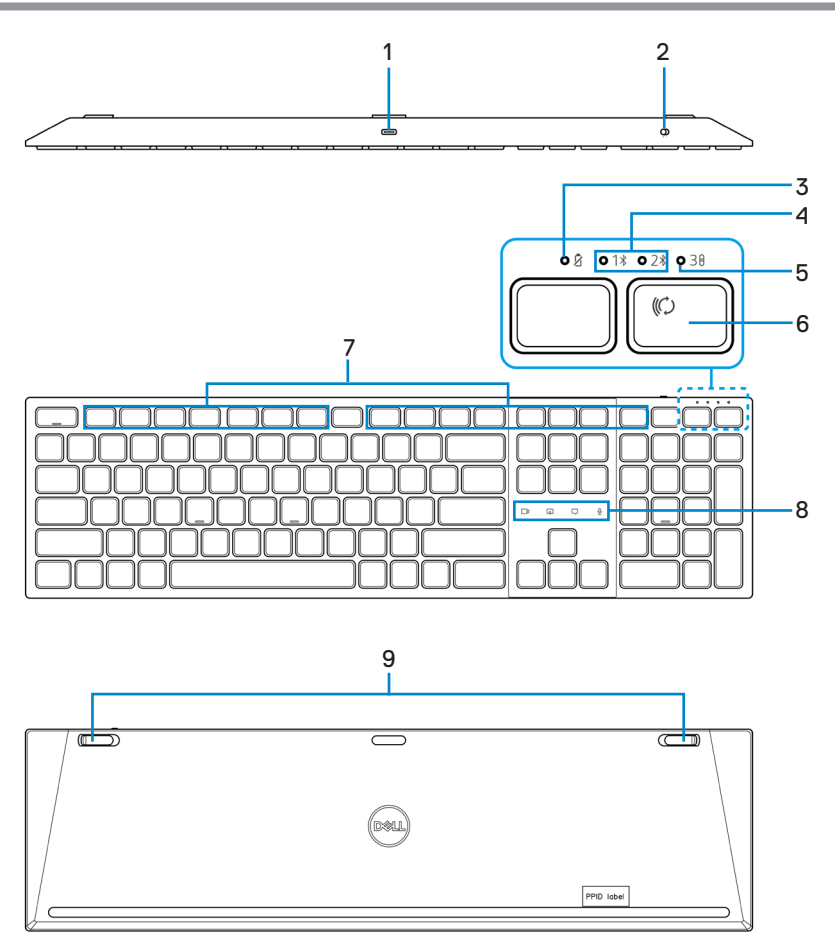

- 
- **3.** LED di livello batteria basso **4.** Modalità Bluetooth
- **5.** Modalità RF 2,4 GHz (ricevitore USB) **6.** Pulsante modalità di connessione
- 
- **9.** Piedini di inclinazione regolabili
- **1.** Porta USB-C **2.** Interruttore di alimentazione
	-
	-
- **7.** Tasti programmabili **8.** Controlli tattili di Zoom

**D**&LL —<br>Technologies

# Dell Peripheral Manager

Dell Peripheral Manager è un software che consente di gestire e impostare le periferiche Dell connesse al computer.

Per Dell Premier Collaboration Keyboard, questo software consente di eseguire quanto segue:

- Assegnare azioni ai tasti programmabili.
- Modificare le impostazioni dei controlli tattili di Zoom.
- Personalizzare l'illuminazione per una retroilluminazione intelligente.
- Visualizzare le informazioni del dispositivo come la versione del firmware e lo stato della batteria.
- Aggiornare alla versione più recente del firmware.

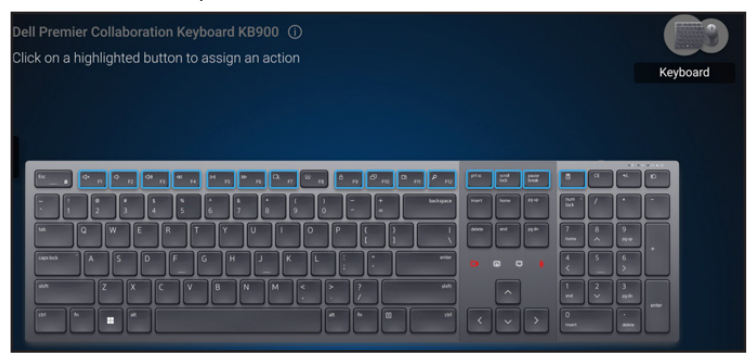

Per ulteriori informazioni su Dell Peripheral Manager, visitare il sito **www.dell.com/support/dpem**

Scaricare il software Dell Peripheral Manager dal link precedente. È possibile trovare una guida all'uso dettagliata e un articolo sull'utilizzo e la risoluzione dei problemi nella scheda della documentazione.

# Configurazione della tastiera wireless

### Carica della batteria

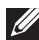

**NOTA:** La tastiera wireless dispone di una batteria ricaricabile. Per un'esperienza migliore, assicurarsi che la batteria sia completamente carica prima di utilizzarla la prima volta.

**NOTA:** Per migliorare la durata della batteria, spegnere l'interruttore di alimentazione quando la tastiera wireless non viene utilizzata.

Collegare un'estremità del cavo di carica USB-C alla porta USB-C sulla tastiera e l'altra estremità a una porta USB-C disponibile sul desktop, laptop o dispositivo mobile compatibile.

Il LED di batteria scarica inizia a lampeggiare finché la batteria non è completamente carica o il cavo di carica USB-C non viene scollegato.

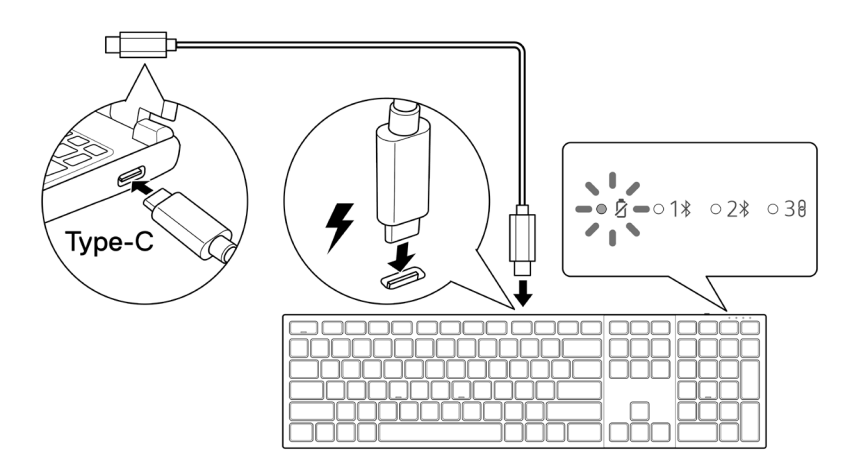

**NOTA:** Durante la carica, il LED di batteria scarica si accende anche se la tastiera è spenta.

**NOTA:** Il cavo di carica USB-C può essere utilizzato solo per la carica del dispositivo. Non supporta il trasferimento dei dati.

DELL

#### Colori dell'indicatore batteria scarica

- **• Batteria scarica (**≤**5%)**: Spia gialla intermittente in un ciclo di 10 secondi accesa e 50 secondi spenta.
- **• In carica**: Intermittente in giallo.
- **• Completamente carico**: Bianco fisso per 10 secondi, quindi si spegne.

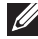

**NOTA:** La retroilluminazione della tastiera si spegne quando la carica della batteria scende al livello basso (≤5%).

#### Accensione della tastiera wireless

Spingere l'interruttore di alimentazione verso destra per accendere la tastiera wireless.

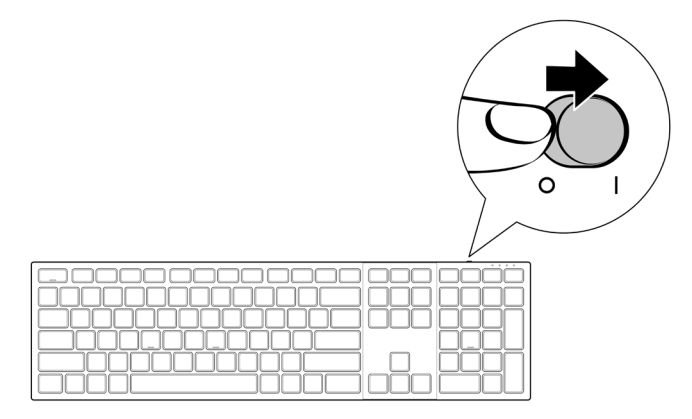

*M* NOTA: Assicurarsi che la distanza tra il computer e la tastiera wireless sia di max. dieci metri.

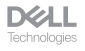

# Abbinamento della tastiera wireless

La tastiera wireless Dell può essere associata a dispositivi tramite ricevitore USB collegamento sicuro Dell o Bluetooth. È possibile associare e passare tra un laptop, desktop o qualsiasi dispositivo mobile compatibile.

## Scaricare e installare il driver Bluetooth

I driver Bluetooth sono preinstallati su computer Dell.

Per scaricare e installare manualmente il driver Bluetooth wireless, consultare **Scaricare e installare il driver Bluetooth wireless.**

## Abbinamento della tastiera wireless tramite Dell Pair

Dell Pair supporta quanto segue:

- Rileva i dispositivi periferici Dell come mouse e tastiere quando si trovano all'interno del raggio di rilevamento
- Abbina senza problemi i dispositivi tramite Bluetooth
- **NOTA:** la guida per l'utente di Dell Pair è comune a tutte le periferiche Dell supportate. Per le funzioni specifiche del dispositivo, consultare il manuale utente del prodotto.

#### Download e installazione

Dell Pair è preinstallato su computer Dell selezionati. Per ulteriori informazioni sull'elenco dei dispositivi compatibili con Dell Pair, consultare **www.dell.com/support/kbdoc/000201693**.

Per scaricare e installare manualmente, visitare il sito Web del supporto Dell:

- **1.** Aprire la pagina iniziale di supporto Dell: **www.dell.com/support/dellpair**.
- **2.** Nella sezione **Driver e download**, scaricare il file eseguibile Dell Pair.
- **3.** Seguire le istruzioni sullo schermo per completare l'installazione.

Al termine dell'installazione, "Dell Pair" è disponibile nel menu di avvio di **Windows** 

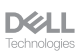

#### Interfaccia utente

- **1.** Posizionare la tastiera wireless vicino al computer. Quindi, premere il pulsante modalità di connessione per passare alla prima modalità di associazione (1).
- **2.** Premere il pulsante modalità di connessione per tre secondi. Assicurarsi che il primo LED del canale Bluetooth (1<sup>\*</sup>) lampeggi in bianco, indicando che l'associazione Bluetooth è iniziata.
- **3.** Dell Pair visualizza una notifica quando un dispositivo che supporta il rilevamento di Dell Pair viene acceso e avvicinato per la prima volta al raggio di rilevamento Bluetooth del computer. Fare clic su **Abbina** per procedere con l'abbinamento senza interruzioni del dispositivo tramite Bluetooth.

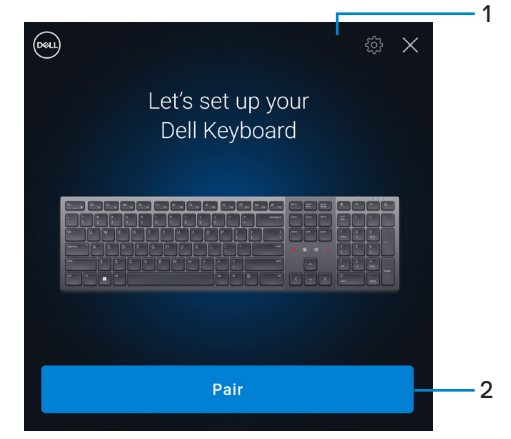

- **1.** Impostazioni di Dell Pair
- **2.** Pulsante di abbinamento per avviare l'abbinamento tramite Bluetooth
- **4.** Una volta effettuata l'associazione, la tastiera wireless è pronta per essere utilizzata.

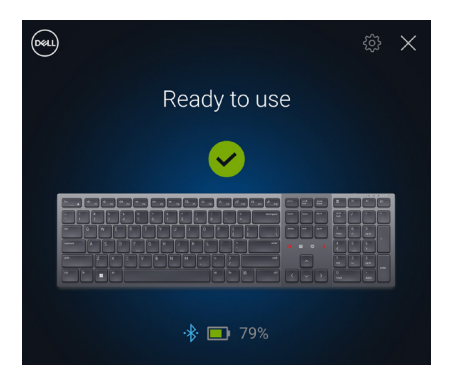

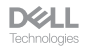

## Abbinamento della tastiera wireless tramite Swift Pair

- **1.** In Windows Search, digitare Bluetooth.
- **2.** Fare clic su **Impostazioni dei dispositivi Bluetooth e di altro tipo**. È visualizzata la finestra **Impostazioni**.
- **3.** Assicurati che la casella di controllo **Mostra notifiche per la connessione tramite Swift Pair** sia selezionata.

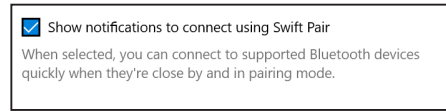

- **4.** Assicurarsi che Bluetooth sia attivato.
- **5.** Posizionare la tastiera wireless vicino al computer. Quindi, premere il pulsante modalità di connessione per passare alla prima modalità di associazione  $(1*)$ .
- **6.** Premere il pulsante modalità di connessione per tre secondi. Assicurarsi che il primo LED del canale Bluetooth (1) lampeggi in bianco, indicando che l'associazione Bluetooth è iniziata.
- **7.** Viene visualizzata la finestra **Nuovo Dell KB900 trovato**. Fare clic su **Connetti** e confermare il processo di associazione sia sulla tastiera wireless che sul computer.

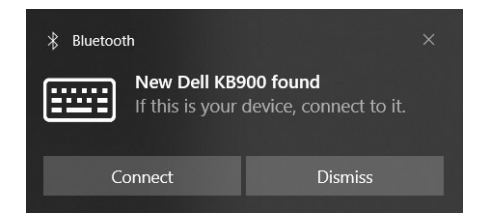

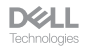

## Associazione della tastiera wireless tramite Bluetooth

La tastiera wireless Dell può essere associata a dispositivi tramite il computer con Bluetooth abilitato. È possibile accoppiare e passare da un laptop, a un desktop e a un dispositivo mobile compatibile.

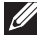

**NOTA:** È possibile connettere fino a due dispositivi alla tastiera wireless tramite Bluetooth.

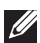

**NOTA:** prima di abbinare la tastiera wireless tramite Bluetooth, assicurarsi di rimuovere l'associazione dei dispositivi inattivi sul computer e aggiornare il driver del Bluetooth sul computer Dell all'ultima versione. Per maggiori informazioni, consultare Driver e download all'indirizzo Dell.com/support.

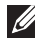

**XXIII NOTA:** Assicurarsi che la distanza tra il computer e la tastiera rientri nell'area di ricezione Bluetooth.

- **1.** Premere il pulsante modalità di connessione per passare alla prima modalità di associazione Bluetooth  $(1*)$ .
- **2.** Premere il pulsante modalità di connessione per 3 secondi. Assicurarsi che il primo LED del canale Bluetooth (1\*) lampeggi in bianco, indicando che l'associazione Bluetooth è iniziata.

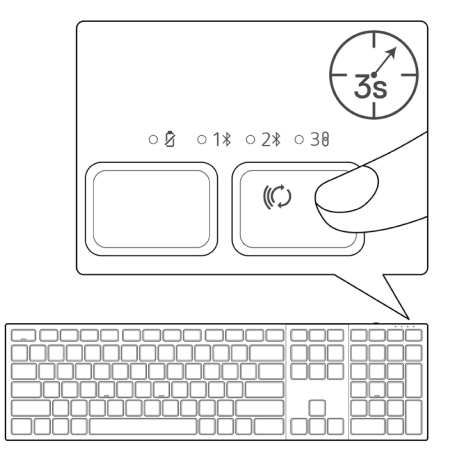

- **3.** Abbinare la tastiera wireless al computer compatibile Bluetooth.
	- 1) Selezionare **Start > Impostazioni > Bluetooth e altri dispositivi > Aggiungi Bluetooth o altro dispositivo > Bluetooth**.
	- 2) Selezionare **Dell KB900**, quindi **Fine**.

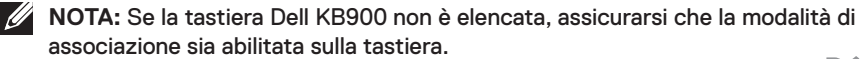

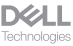

**4.** Verificare il processo di associazione sulla tastiera wireless e sul computer. Il primo LED del canale Bluetooth (1\*) si accende di colore bianco per alcuni secondi per confermare l'associazione, quindi l'indicatore si spegne. Al termine dell'associazione tra tastiera e computer, la tastiera si connette automaticamente al computer quando il Bluetooth è abilitato ed entrambi i dispositivi rientrano nella portata Bluetooth.

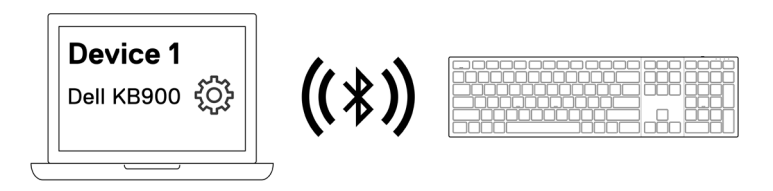

**NOTA:** L'immagine sopra indica la prima associazione del dispositivo abilitato Bluetooth.

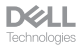

## Associazione di due dispositivi tramite Bluetooth

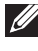

**NOTA:** È possibile connettere fino a due dispositivi alla tastiera wireless tramite Bluetooth.

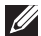

**NOTA:** prima di associare la tastiera wireless tramite Bluetooth, assicurarsi di rimuovere l'associazione dei dispositivi inattivi sul computer e aggiornare il driver del Bluetooth sul computer Dell alla versione più recente. Per maggiori informazioni, consultare Driver e download all'indirizzo Dell.com/support.

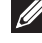

**NOTA:** Assicurarsi che la distanza tra il computer e la tastiera rientri nell'area di ricezione Bluetooth.

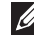

**NOTA:** Per l'associazione Bluetooth è possibile utilizzare Dell Pair, Swift Pair o l'opzione di associazione manuale.

- **1.** In Windows Search, digitare Bluetooth.
- **2.** Fare clic su Impostazioni dei dispositivi Bluetooth e di altro tipo**.** È visualizzata la finestra **Impostazioni**.
- **3.** Assicurati che la casella di controllo **Mostra notifiche per la connessione tramite Swift Pair** sia selezionata.

 $\sqrt{\phantom{a}}$  Show notifications to connect using Swift Pair When selected, you can connect to supported Bluetooth devices quickly when they're close by and in pairing mode.

- **4.** Assicurarsi che Bluetooth sia attivato.
- **5.** Posizionare la tastiera wireless vicino al computer. Quindi, premere il pulsante modalità di connessione per passare alla seconda modalità di associazione  $(2^*)$ .
- **6.** Premere il pulsante modalità di connessione per tre secondi. Assicurarsi che il secondo LED del canale Bluetooth (2\*) lampeggi in bianco, indicando che l'associazione Bluetooth è iniziata.
- **7.** Viene visualizzata la finestra **Nuovo Dell KB900 trovato**. Fare clic su **Connetti** e confermare il processo di associazione sia sulla tastiera wireless che sul computer.

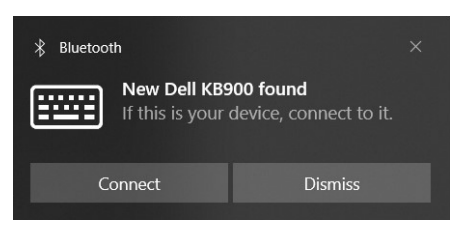

**DGLL** echnologies

## Associazione con un ricevitore USB collegamento sicuro Dell

- **NOTA:** È possibile connettere un dispositivo alla tastiera wireless utilizzando il ricevitore USB collegamento sicuro Dell.
- **NOTA:** Usare la modalità RF per accedere alla modalità BIOS.
	- **1.** Collegare il ricevitore USB collegamento sicuro Dell alla porta USB del computer.

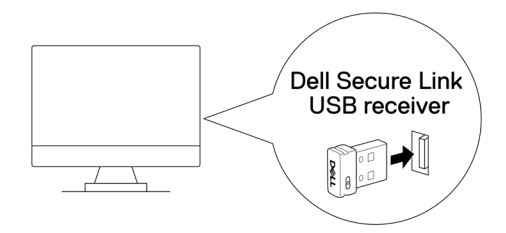

**2.** Attivare/disattivare il pulsante modalità di connessione sulla tastiera finché il LED modalità di connessione **( )** non di accende mentre si passa alla modalità RF.

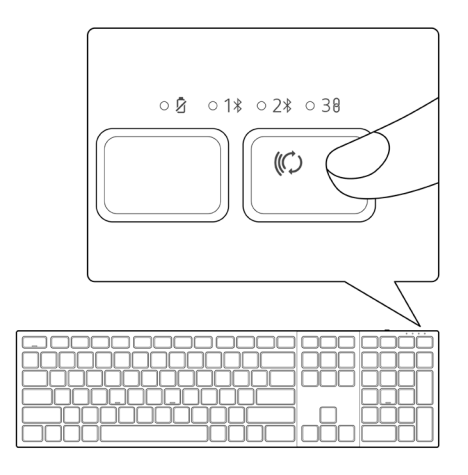

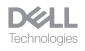

La tastiera è ora associata al dispositivo USB.

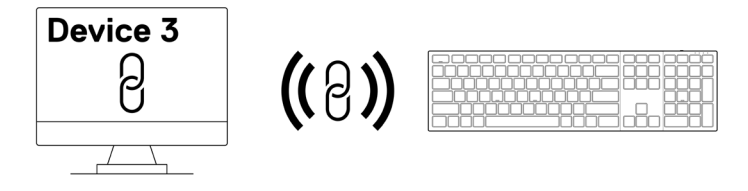

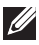

**NOTA:** L'immagine sopra indica l'associazione del dispositivo abilitato RF.

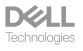

# Passaggio tra dispositivi associati

La tastiera wireless memorizza l'ultima modalità di connessione. Ogni volta che si accende la tastiera, l'ultimo LED modalità di connessione insieme al LED di batteria scarica si accendono per 3 secondi.

Per connettersi a un altro dispositivo associato, attivare il pulsante modalità di connessione finché il rispettivo LED modalità di connessione non si accende.

Ad esempio, se si desidera connettersi alla tastiera wireless utilizzando il ricevitore USB collegamento sicuro Dell, premere il pulsante modalità di connessione finché il LED modalità di connessione (30) non diventa bianco fisso per 3 secondi.

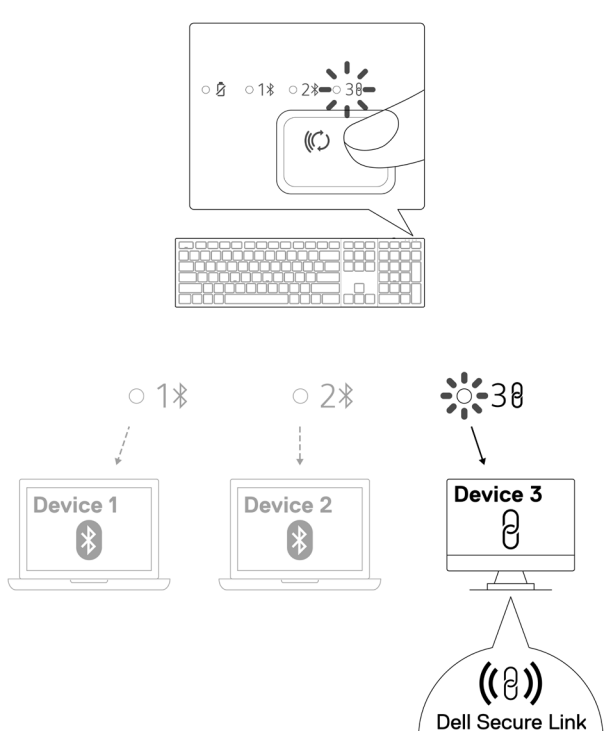

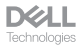

**USB** receiver

# Controlli tattili di Zoom

La tastiera wireless Dell dispone di tasti dedicati per controllare la videoconferenza tramite l'app Zoom. Questi tasti si illuminano automaticamente dopo aver effettuato correttamente l'accesso alla riunione e rimangono attivi per tutta la durata della sessione di videoconferenza.

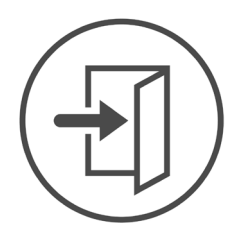

**Zoom Loain** 

- *M* NOTA: I controlli tattili di Zoom funzionano solo con la versione desktop più recente di Zoom 5.9.3 e successiva.
- **NOTA:** Se Zoom non è installato nel sistema, i controlli tattili di Zoom non funzionano.
- **NOTA:** Dell Peripheral Manager deve essere installato e in esecuzione per abilitare le funzioni di Zoom sulla tastiera. Se Dell Peripheral Manager è disinstallato, le funzioni di Zoom vengono disabilitate.
- **NOTA:** Scorrere le icone da sinistra a destra o da destra a sinistra per abilitare o disabilitare i controlli tattili di Zoom durante una riunione Zoom.
- **NOTA:** Toccare due volte i controlli tattili di Zoom per eseguire le funzioni. È inoltre possibile modificare le impostazioni per un solo tocco tramite Dell Peripheral Manager.

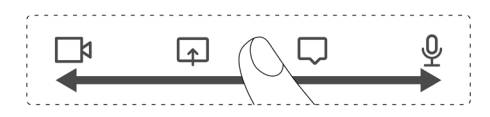

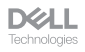

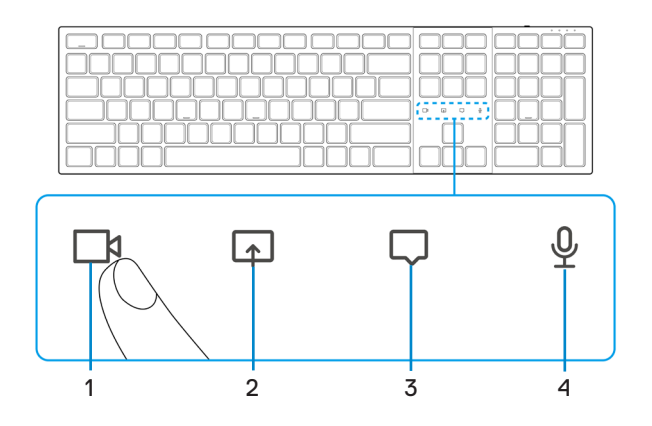

- **1.** Icona di attivazione/disattivazione video
- **2.** Icona di condivisione schermo

- 
- **3.** Icona della chat **4.** Icona di attivazione/disattivazione del microfono
- **NOTA:** Se l'icona del video e/o del microfono si illumina in rosso, indica che la rispettiva funzione è disabilitata.

**NOTA:** Se si riceve un messaggio di chat nell'app di videoconferenza, l'icona della chat si accende e lampeggia.

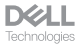

# Impostazioni di controllo tattile di Zoom

La tastiera Dell KB900 è dotata di icone di controllo tattile di Zoom per video, condivisione schermo, notifica chat e microfono. Le impostazioni del controllo tattile di Zoom su Dell Peripheral Manager consentono di attivare e disattivare i controlli tattili di Zoom.

Se attivate, le icone del controllo tattile di Zoom si illuminano sulla tastiera. L'icona del messaggio lampeggia alla ricezione di un messaggio di chat Zoom. L'icona del video e del microfono diventa rossa quando il video e il microfono sono disattivati.

Gli utenti possono anche scegliere di disattivare l'opzione doppio tocco. Con ciò possono agire istantaneamente toccando l'icona sulla tastiera.

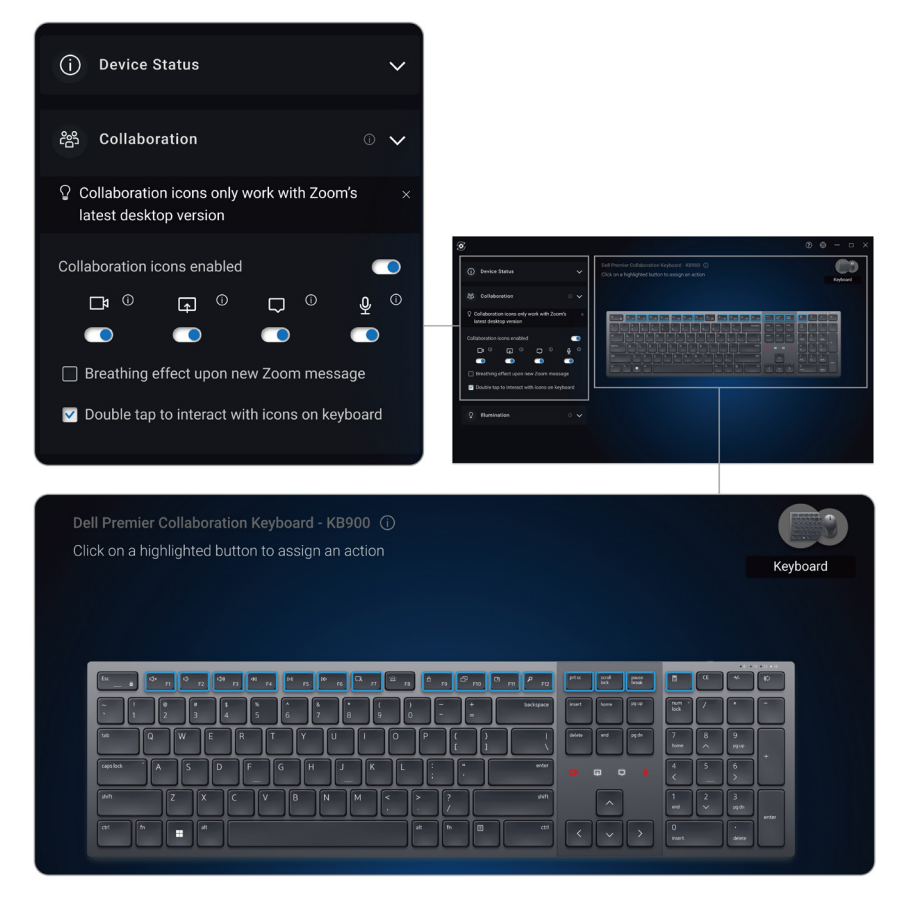

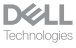

# Retroilluminazione intelligente

La tastiera wireless Dell è dotata di sensori incorporati per regolare la retroilluminazione.

Il sensore luce ambientale regola la luminosità della retroilluminazione in base alle condizioni di illuminazione ambientale.

Un sensore di prossimità illumina i tasti retroilluminati quando la mano è molto vicina alla tastiera.

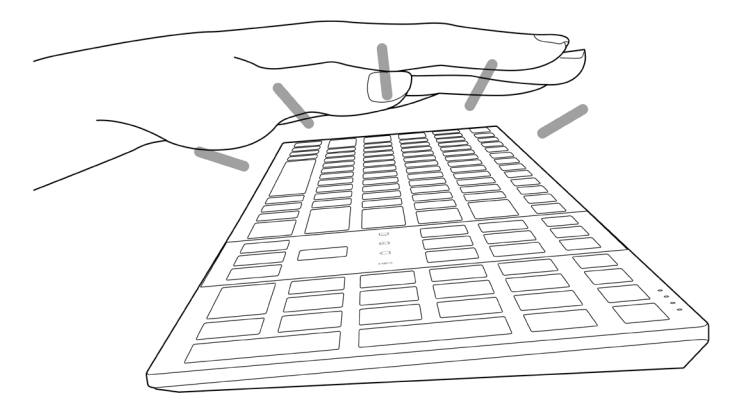

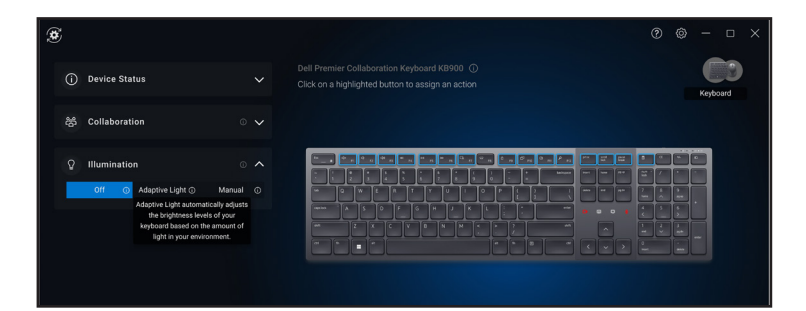

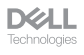

La retroilluminazione si accende come descritto nella tabella di seguito:

**NOTA:** Se la luminosità ambientale rilevata nel proprio ambiente è sufficientemente luminosa, la retroilluminazione non si accende per prolungare la durata della batteria.

**NOTA:** Durante la carica, il sensore di prossimità è disabilitato e la retroilluminazione è sempre accesa. La luminosità della retroilluminazione dipende dall'impostazione dell'utente o se non viene premuto alcun tasto entro 30 secondi, la retroilluminazione si affievolisce fino all'impostazione di luminosità più bassa che è del 25%. Quando si spegne la tastiera, si spegne anche la retroilluminazione.

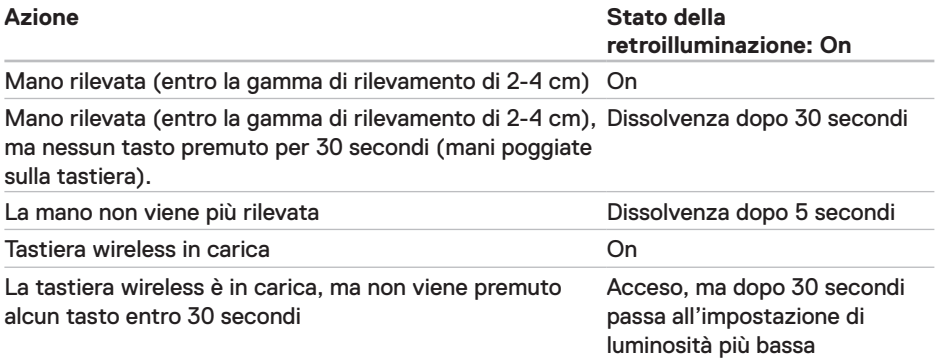

**DELL** —<br>Technologies

# Risoluzione dei problemi

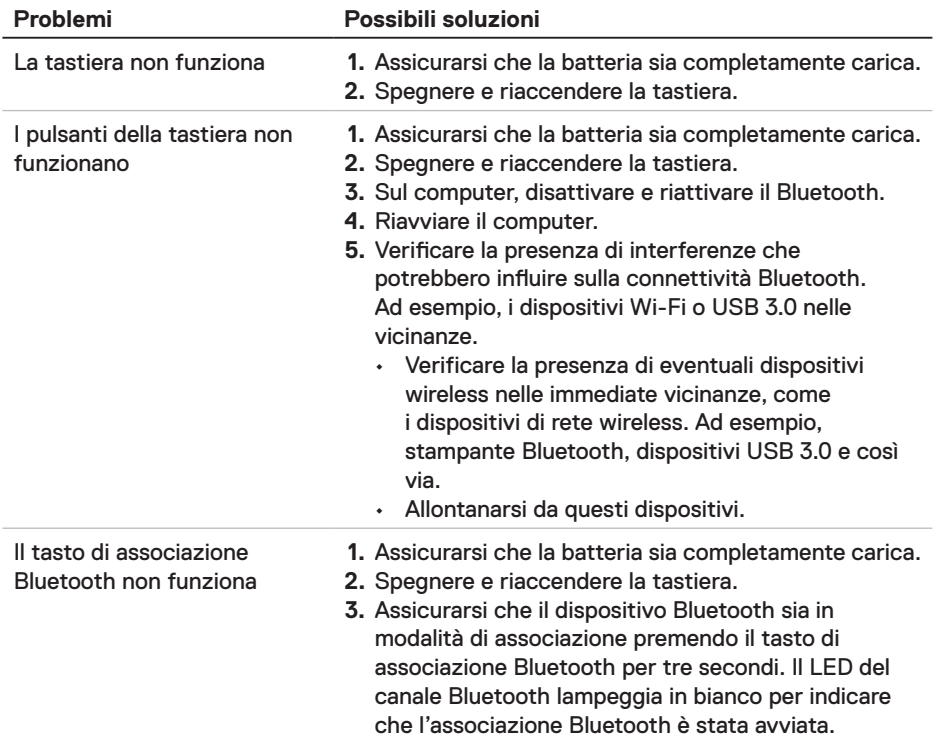

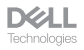

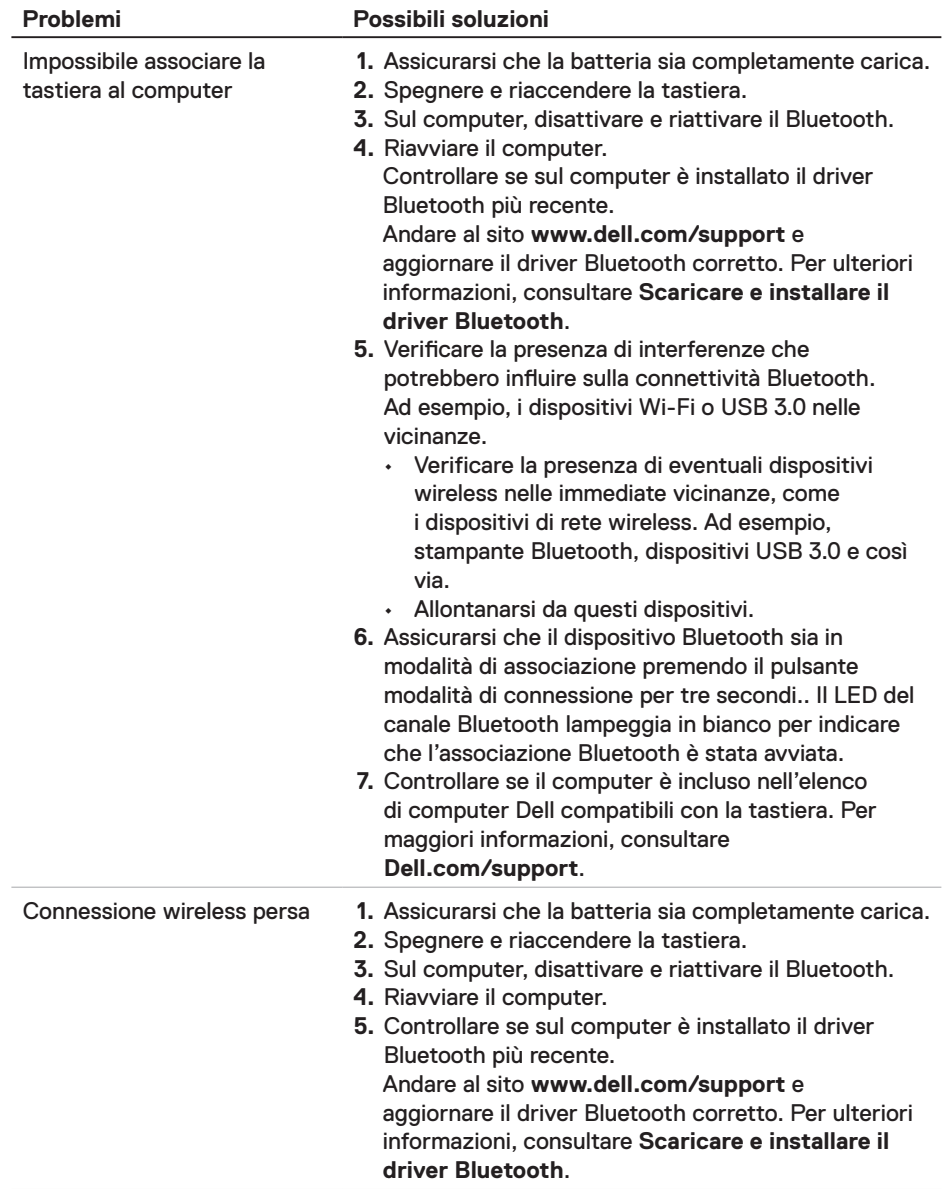

 $DZLL$ <br>Technologies

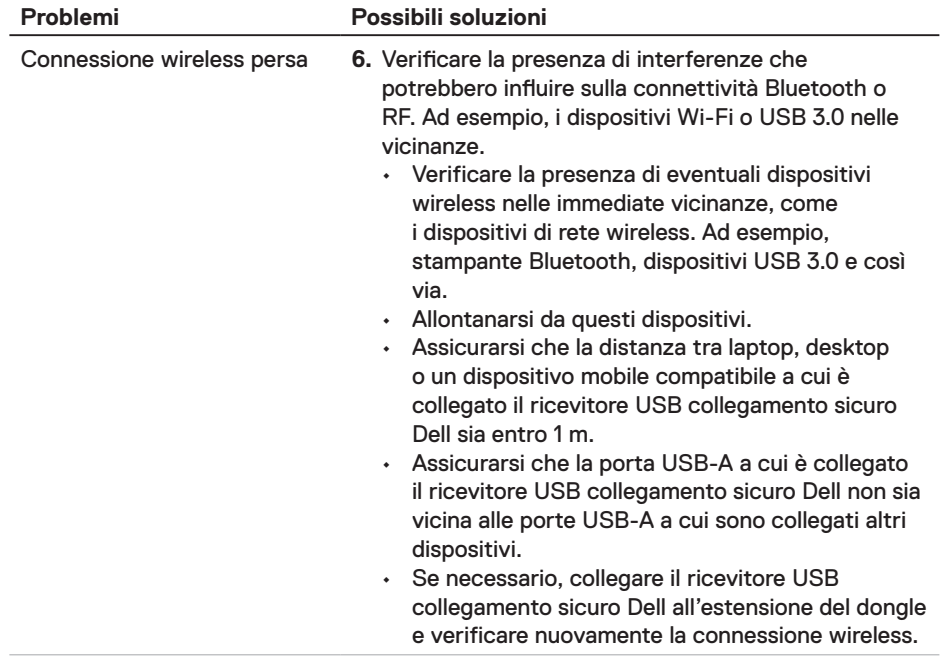

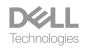

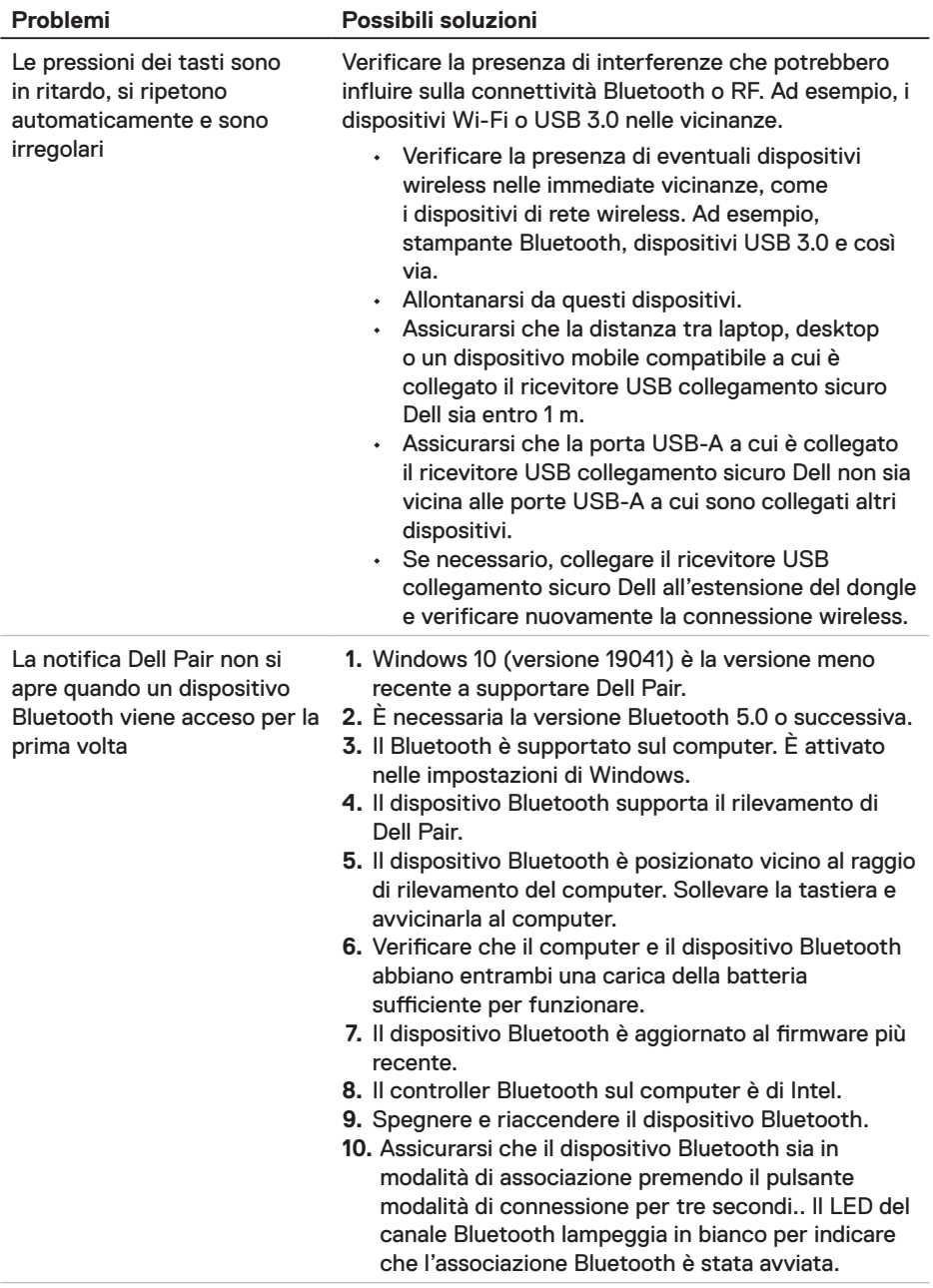

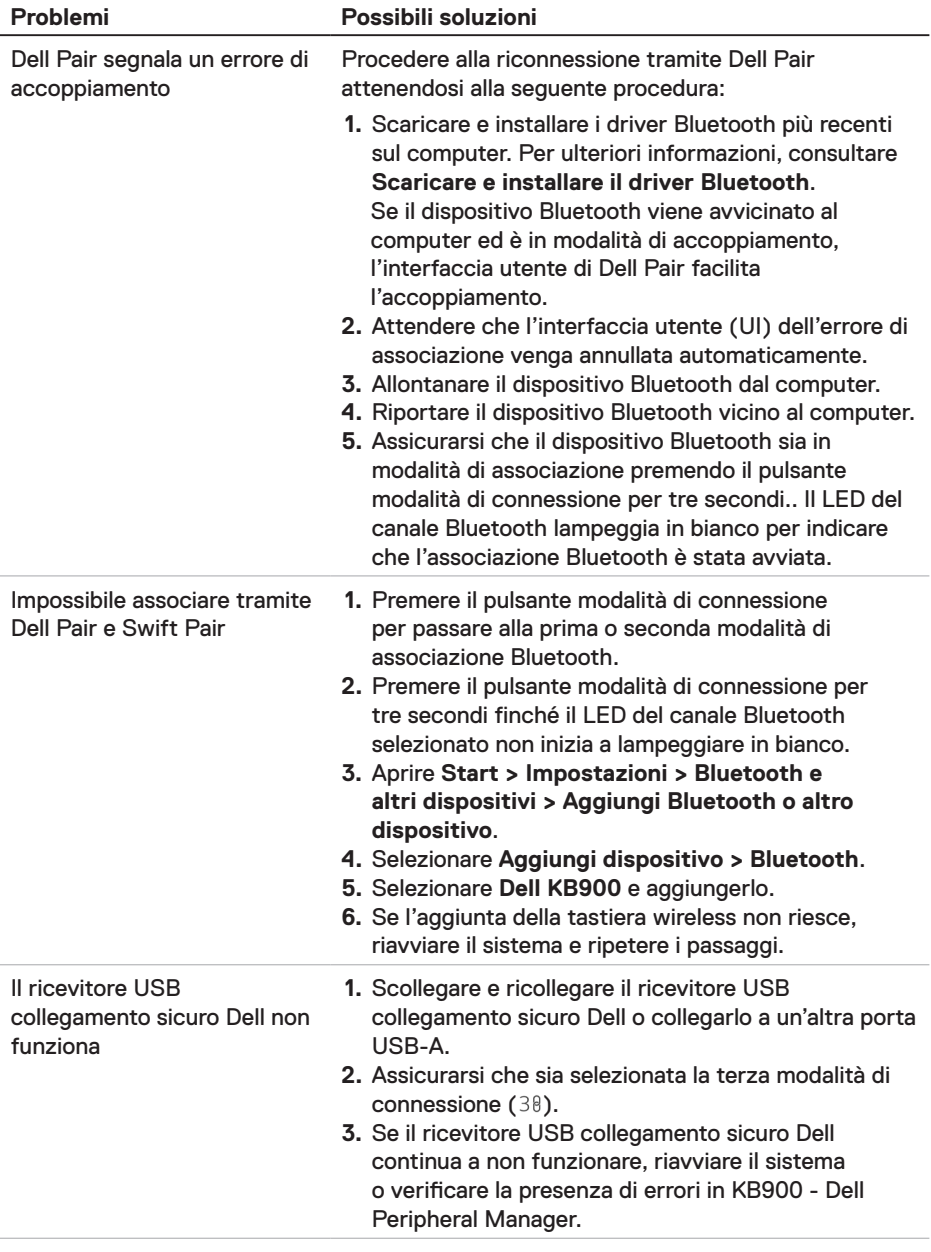

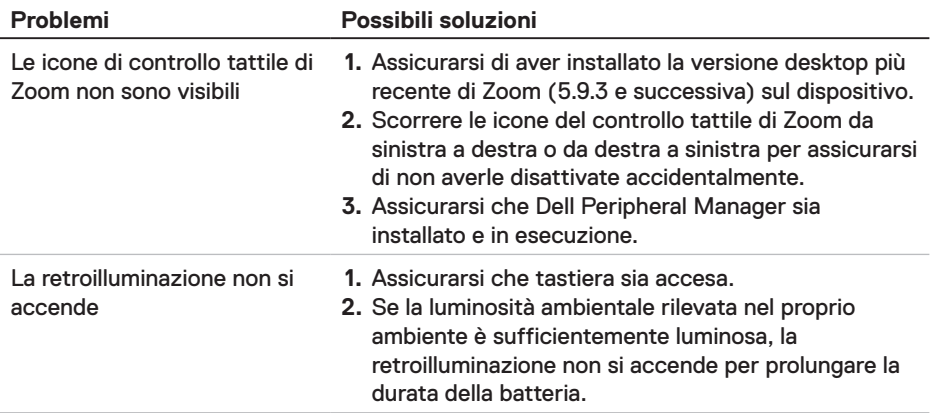

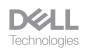

# Specifiche della tastiera

### Generale

Numero modello KB900

- Tipo di collegamento Wireless (2,4 GHz RF con ricevitore USB collegamento sicuro Dell)
	- Bluetooth 5.1 LE (supporta Dell Pair e Microsoft Swift Pair)
- Requisiti di sistema Vindows Server 2012; 2012 R2, 2016 (solo per ricevitore RF)
	- Windows 8.1, 32/64 bit
	- Windows 10, 32/64 bit
	- Windows 11
	- Red Hat Enterprise Linux 9.1
	- Android 11
	- $\cdot$  iOS 15.4
	- $\cdot$  MacOS 12.6
	- Chrome 107.0.5304.110 (64 bit)
	- Linux (Red Hat Enterprise 8.0 /Ubuntu 18.4)
	- FreeDOS (solo ricevitore RF)

### Sezione elettrica

Tensione di funzionamento 5 V

Tipo di batterie Batteria ricaricabile ai polimeri di ioni di litio 3000 mAh

- Durata della batteria Durata della batteria di 20 giorni con retroilluminazione
	- Durata della batteria di 34v mesi senza retroilluminazione e senza LED Zoom
	- Durata della batteria con una carica di 1 min. oltre 1 giorno
	- 80% di capacità batteria per 1 ora di carica tramite adattatore USB-C a 5 V/3 A

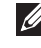

**NOTA:** Il tempo di carica varia in base alla porta collegata e al relativo valore nominale.

**DELL** 

#### Caratteristiche fisiche

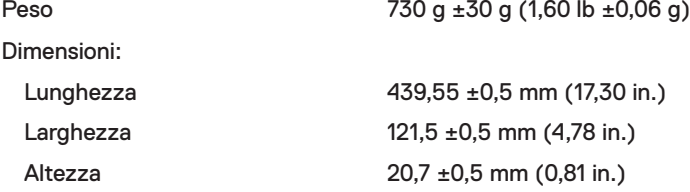

## Ambiente

Temperatura:

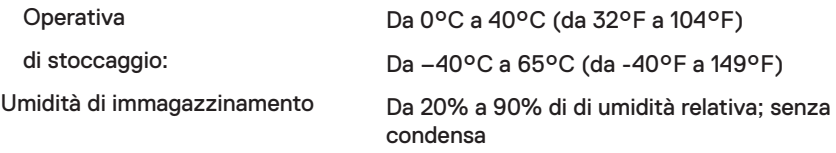

#### **Wireless**

Risoluzione RF **RF 2,4 GHz** Distanza di funzionamento Fino a 10 metri

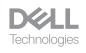

# Garanzia

#### Garanzia limitata e criteri per la restituzione

I prodotti Dell dispongono di una garanzia hardware limitata di 3 anni. Se acquistati insieme a un sistema Dell, disporranno della garanzia del sistema.

#### Per clienti negli Stati Uniti

Questo acquisto e l'utilizzo di questo prodotto sono soggetti al contratto con l'utente finale di Dell, che è possibile trovare all'indirizzo **Dell.com/terms**. l presente documento contiene una clausola di arbitrato vincolante.

#### Per clienti in Europa, Medio Oriente e Africa

I prodotti Dell venduti e utilizzati sono soggetti a diritti legali dei consumatori nazionali vigenti, ai termini di qualsiasi contratto di vendita con il rivenditore (applicabile tra l'utente e il rivenditore) e alle condizioni contrattuali per l'utente finale Dell.

Dell può inoltre fornire una garanzia hardware aggiuntiva. Per tutti i dettagli del contratto dell'utente finale Dell e le condizioni di garanzia, visitare il sito **Dell.com/terms**, selezionare il proprio Paese dall'elenco nella parte inferiore della homepage e fare clic sul link "termini e condizioni" per visualizzare i termini dell'utente finale o sul link "supporto" per i termini di garanzia.

#### Per clienti fuori dagli Stati Uniti

I prodotti Dell venduti e utilizzati sono soggetti a diritti legali dei consumatori nazionali vigenti, ai termini di qualsiasi contratto di vendita con il rivenditore (applicabile tra l'utente e il rivenditore) e ai termini di garanzia Dell. Dell può inoltre fornire una garanzia hardware aggiuntiva. Per tutti i dettagli dei termini di garanzia Dell, visitare il sito **Dell.com**, selezionare il proprio Paese dall'elenco nella parte inferiore della homepage e fare clic sul link "termini e condizioni" o sul link "supporto" per i termini di garanzia.

**DELL**